ファームウェアアップデート方法

### **M•Caster STUDIO Firmware Update • March 2023**

# まずはじめに

M-Caster STUDIOのファームウェアを最新バージョンに アップデートする方法を説明します。

## 動作環境

• Windows  $10 \quad \text{L} \quad \text{F}$ 

• macOS  $10.12 \quad \forall i \in \mathbb{R}$ 

# 対応デバイス

• M•Caster STUDIO

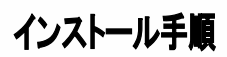

M-Caster STUDIOを最新のファームウェアにアップ デートするには、まずM-Caster Studio > メニューボ タン > ナビゲーションロータリーノブ > ユーティリ ティ > ストレージモードに移動します。

## ユーティリティ-ストレージモード

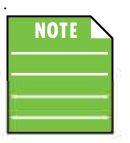

ストレージモードとファームウェアアップ デート」は連動しているので、この2つが何 なのか、そして両方を利用したファーム ウェアアップデートの実行方法について説 明します。

ストレージ・モード'はM-CasterStudioがキャッシュ・ストレージをコ ントロールするか(INTERNAL)、コンピューターがコントロールする か(EXTERNAL)を選択する場所です。

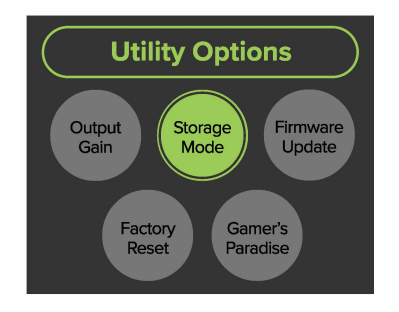

INTERNAL モードでは、M-Caster Studio はファイルシステムの読み込 みと書き込みが可能で、メモリーからサンプルを再生し、パラメー ターを更新することができます。これはデフォルトの設定で す。Storage Mode をタップすると EXTERNAL アクセスがオフになっている ことに注意してください。

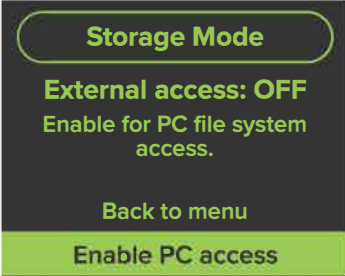

EXTERNALモードでは、コンピューターはM-Caster Studioを(ほぼ)完全に コントロールすることができます。接続されたデバイスからのミックスす ることはできますが、サンプルの再生やパラメーターの編集・変更は できません。ロータリーナビゲーションノブを回し「Disable PC access」を選 択してください。「Disable PC access」が緑にハイライトになっている状態で ロータリーナビゲーションノブを押し込んでください。サンプルパッドが 点滅を開始します。

上記設定をするとEXTERNALアクセスがオンになります。

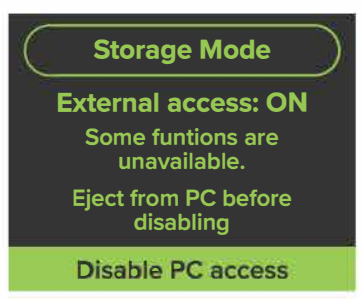

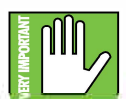

最初にお気づきになるのは、LEDの点滅でしょう。 心 配しないでください。これは起こるべくして起こってい るのです!サンプルパッドが押されましたか?

これらの設定をすると他のスイッチやボリュームは操作することが 出来なくなります。

現在の目標は、M-Caster Studioに最新のファームウェアをロードする ことです。LEDが点滅し続けている間に、Mackieのウェブサイトにアク セスして最新のファームウェアを確認してください。ファイルをダウ ンロードし をコンピュータのデスクトップに保存します。ファイルを 解凍し、フォルダを開きます。

### ダウンロードし、解凍したフォルダ内に'M-

Caster Firmware Update v1 0 67.bin'のようなファイルがあるはずです。こ のファイルをEXTERNALフォルダにドラッグ・アンド・ドロップしてくださ い。(下記図はMacの例です。Windowsの場合はクイックアクセス > PC > M-CASTER(D;) にこのファイルをドラッグ・アンド・ドロップしてくださ い。)

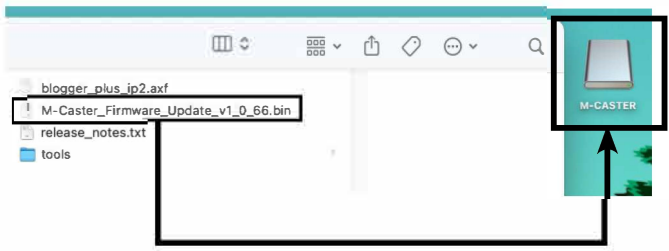

完了したら、(1) 右クリックし、TM-CASTER'を取り出す。ドライブ を取り出す - デスクトップから外付けドライブが消えれば成功 です。(上記図はMacの例です。Windowsの場合はクイックアクセ ス > PC > M-CASTER(D;) 右クリックし、取り出しをクリック) (2) M-CASTER本体のロータリーナビゲーションノブで「Disable PC access」を選択- ナビゲーションノブを下に押す。

すべてがほぼ正常に戻りました。

アップデートしたファームウェアをM-Caster Studioに追加する必要 があります。M-CASTERロータリーナビゲーションノブでメインメ ニューに戻り、Utility > Firmware Updateを選択します。

### Utility - Firmware Update:

ファームウェア・アップデートは、ファームウェアの現在のバー ジョンを表示する場所です。アップデートが必要な場合はM-Caster Studioに最新のファームウェアをダウンロードする場所で す。

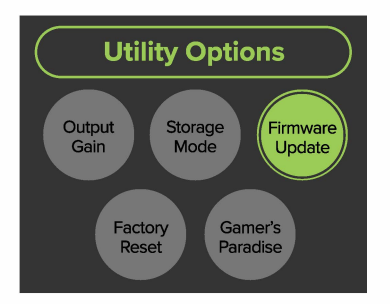

下記のようにアップデートが可能です!アップデートを開始 "がハイライトされたら、ナビゲーションノブを押してください。

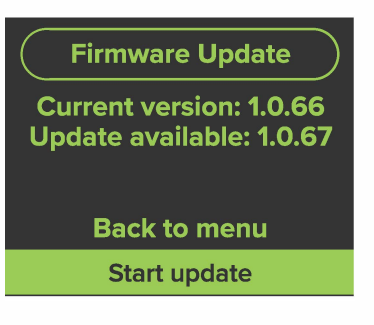

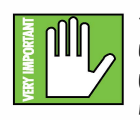

アップデート中はボタンを押したり、ノブをいじった り、M-Caster Studioのプラグを抜いたりしないでくださ い!アップデートに時間はかかりませんので、しば らくお待ちください。

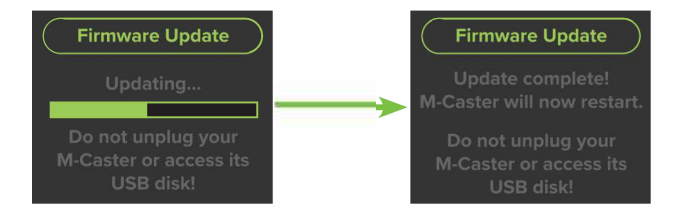

次にUtility > Firmware Updateに戻ると、このように 表示されているはずです。

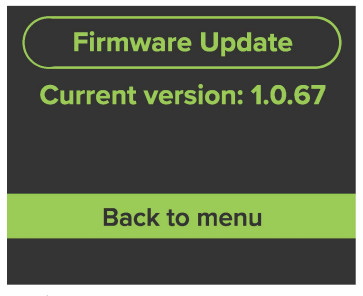

最後にメインメニューに戻って下さい。

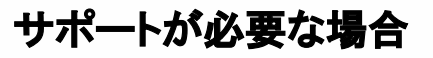

下記お問い合わせフォームよりお問い合わせください。

問い合わせフォーム: <https://mackie-jp.com/contact/>

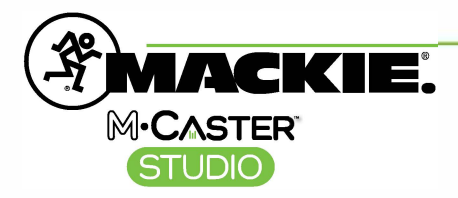

**Part No. SW1417 Rev A 03/2023 © 2023 LOUD Audio, LLC. All Rights Reserved. www.mackie.com**